# 製作 **Facebook**、**Plurk**、**Twitter**  推文按鈕

#### 製作 **Facebook**、**Plurk**、**Twitter**  推文按鈕

- 本節就要利用行為面板來製作推文按鈕
- 讓訪客順手按一下就能把網站「推」到曝光率高 的臉書、噗浪等社群網站,請的親朋好友來參觀

範例觀賞

- 請用瀏覽器開啟網址: [http://www.iflag.url.tw/flagjapan2010/jpphotos.ht](http://www.iflag.url.tw/flagjapan2010/jpphotos.html) [ml](http://www.iflag.url.tw/flagjapan2010/jpphotos.html)
- 網頁上有 3 個推文按鈕
	- 分別可轉貼到 **Facebook** (臉書)、**Plurk** (噗浪)、 **Twitter** (推特) 網站

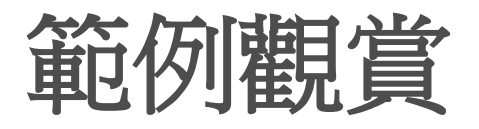

#### 如轉貼到 Facebook 網站

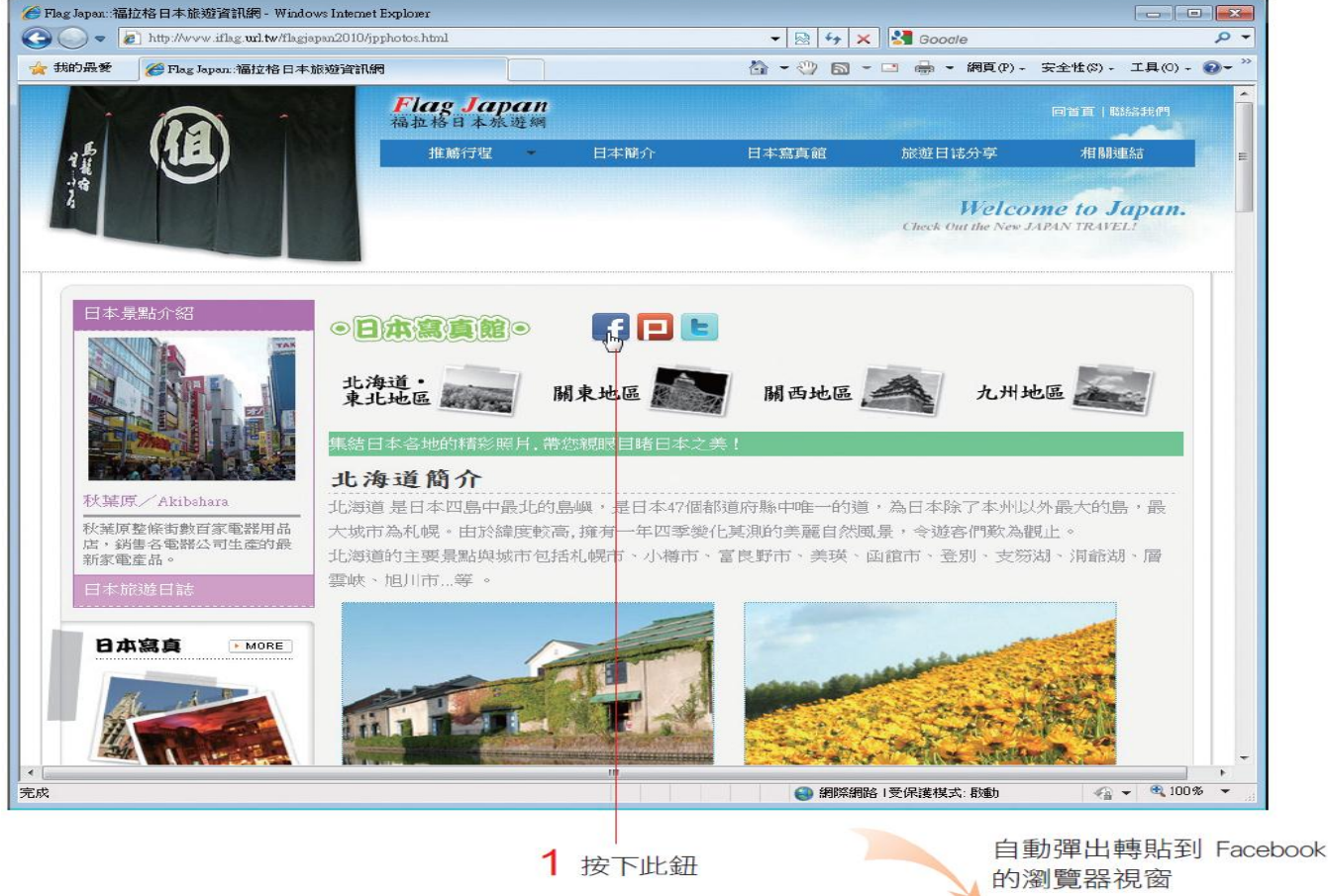

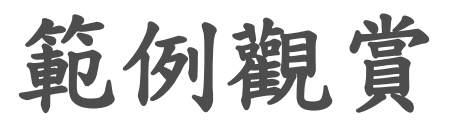

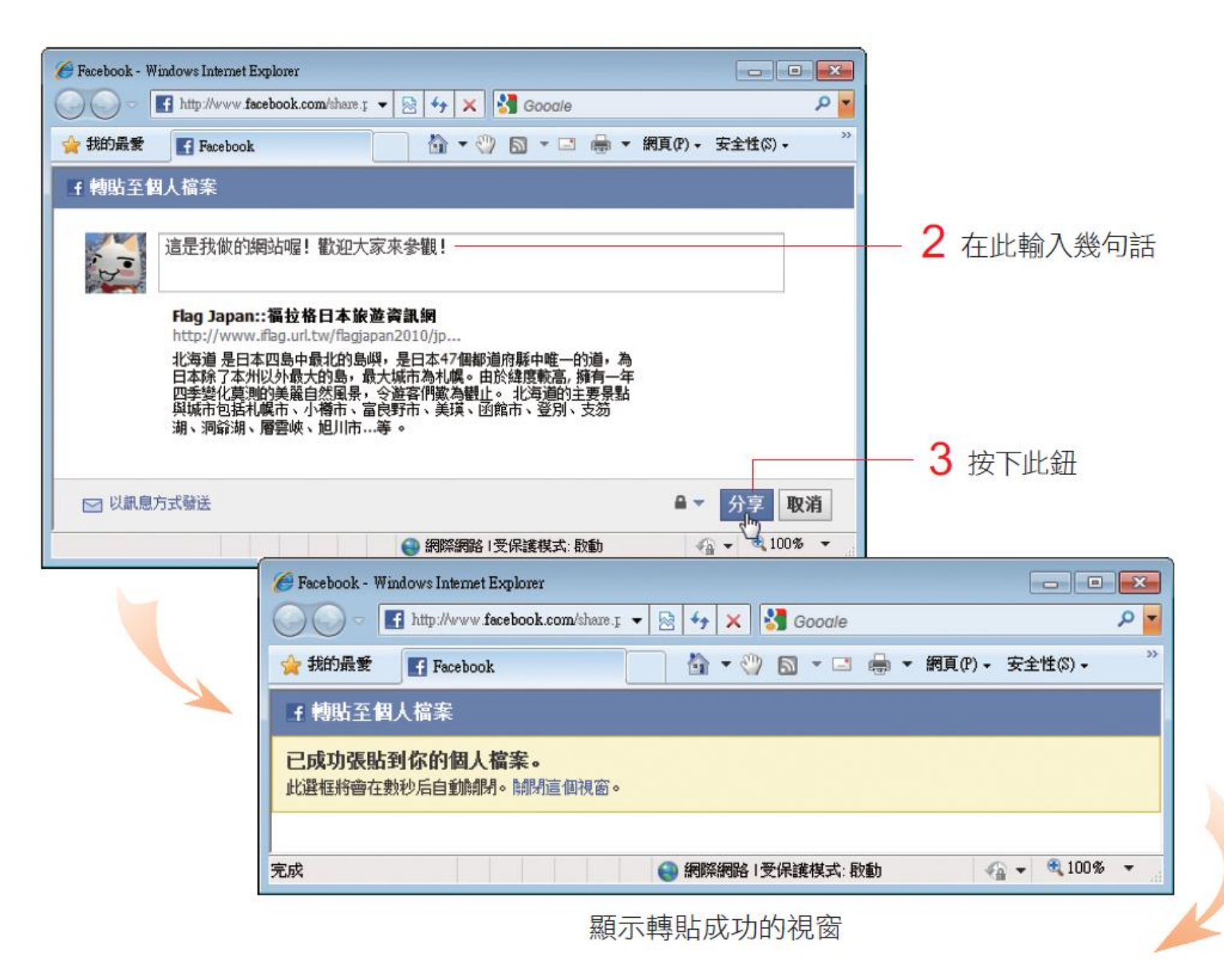

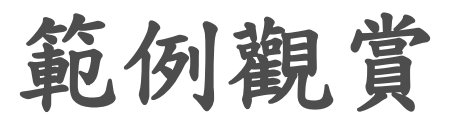

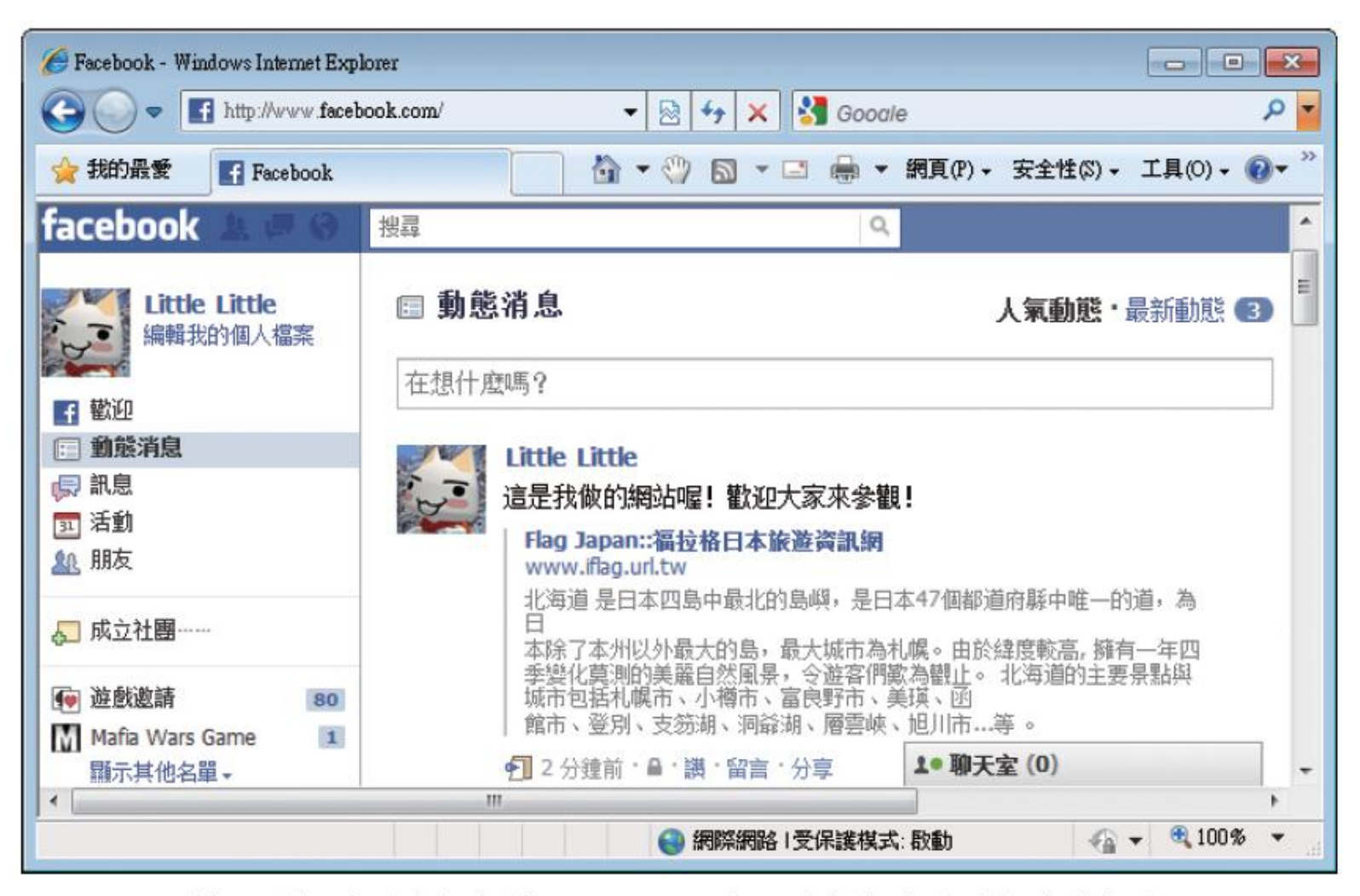

另外開啟視窗,連上你的 Facebook, 便可以看到剛剛轉貼的訊息了

範例觀賞

- 推文的功能是轉貼網址,所以應該要先將網頁上 傳到網路伺服器,推文的程式才能取得有效的網 址
	- 必須先登入要轉貼的網站 (例如 Facebook) 才能 成功轉貼

### 加入推文按鈕圖片

- 請開啟 Ex15-02.html
- 首先要插入 3 張圖片以便製作成按鈕
- 1. 請點選「日本寫真館」這張標題圖片,然後按一 下→健將指標移到圖片的左側,接著如下插入3 張圖片

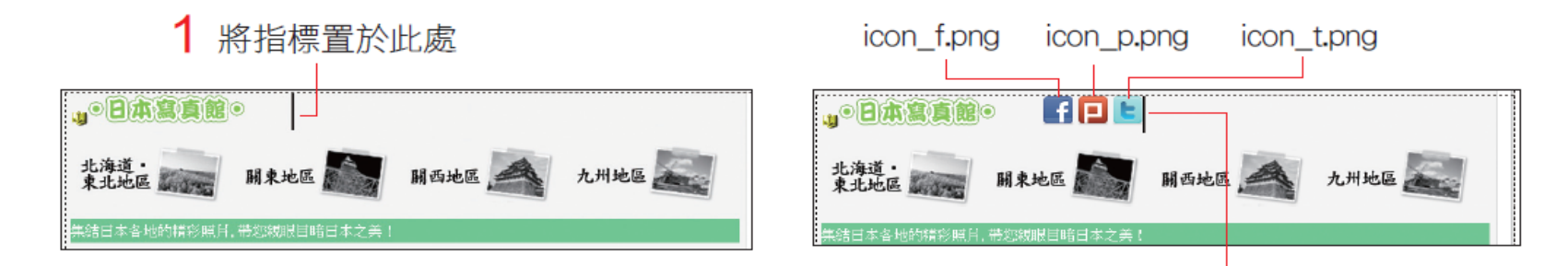

 $2$  執行 『插入/影像』命令,插入 Ch15 資料夾中的這 3 張圖片,並 且在每個按鈕之間按一下 Space 鍵加入空格 以免擠在一起

#### 加入推文按鈕圖片

- 2. 選取最左邊的圖片,在屬性面板設定替代文字: "推到臉書",臉書圖片就完成了
- Plurk & twitter兩張圖片的做法也相同 |此圖片的替代文字:"推到噗浪"—」||此圖片的替代文字:"推到推特"|

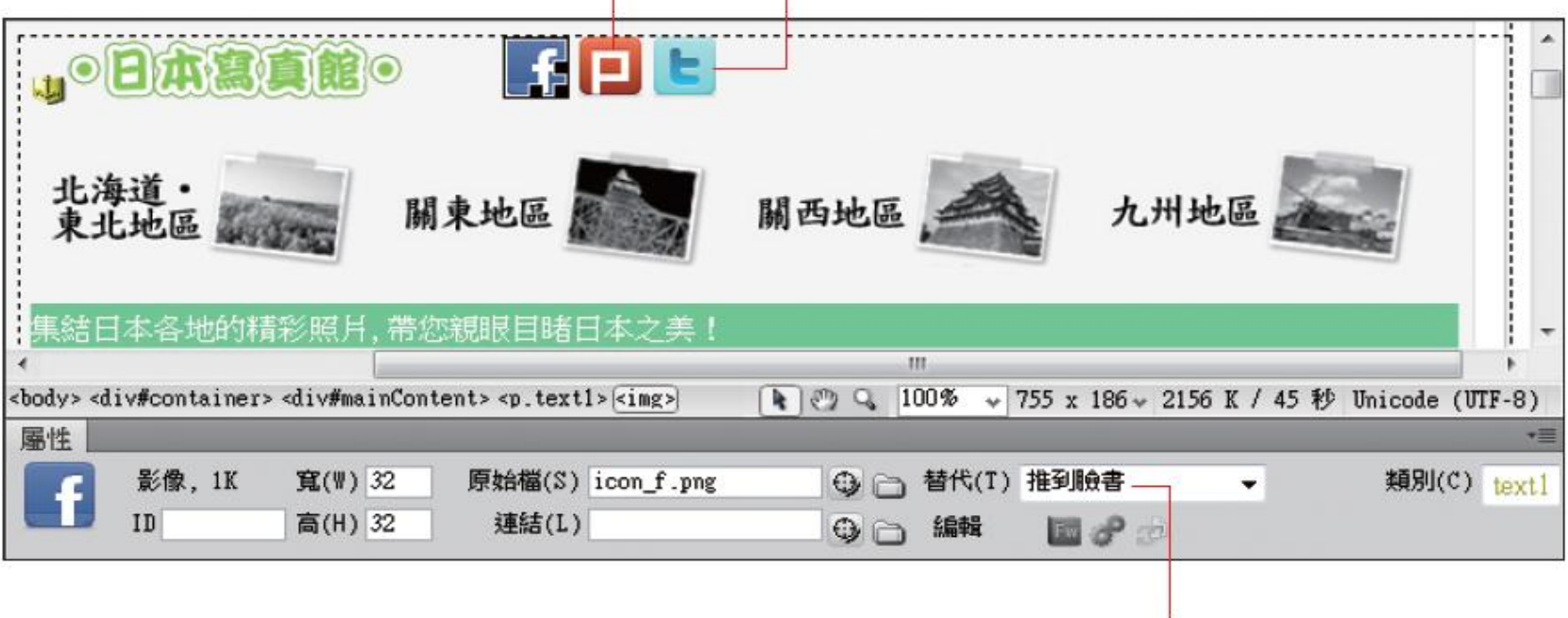

在此欄替每張圖片設定不同的替代文字

- 設定按鈕效果
	- □ 讓瀏覽者把滑鼠移到圖片上時, 指標會變成手指狀 ,這樣才知道此圖片是可以按的按鈕
- 讓圖片變身成按鈕
- 01 請接續上例,然後按下 CSS 樣式面板的 <sup>日</sup>鈕

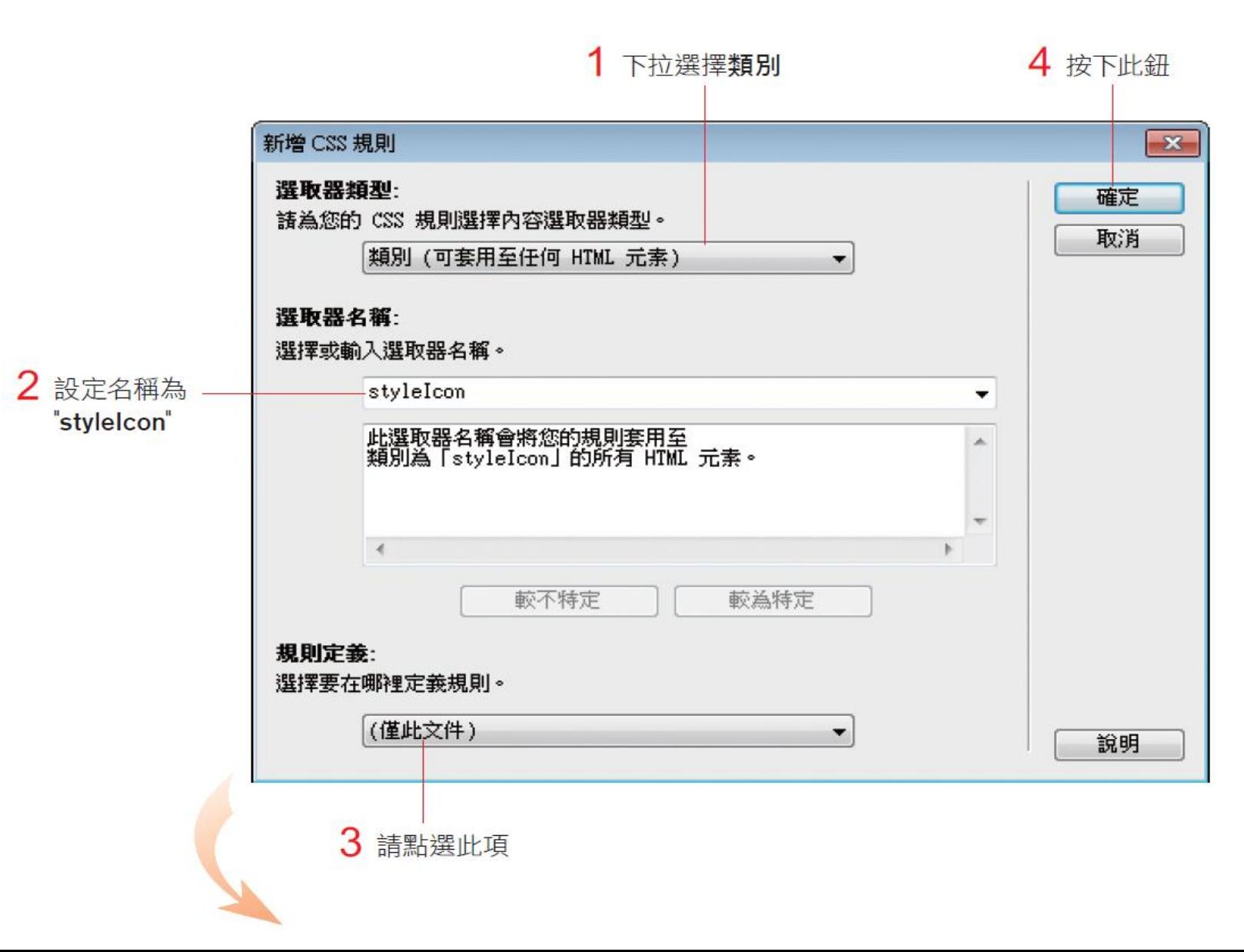

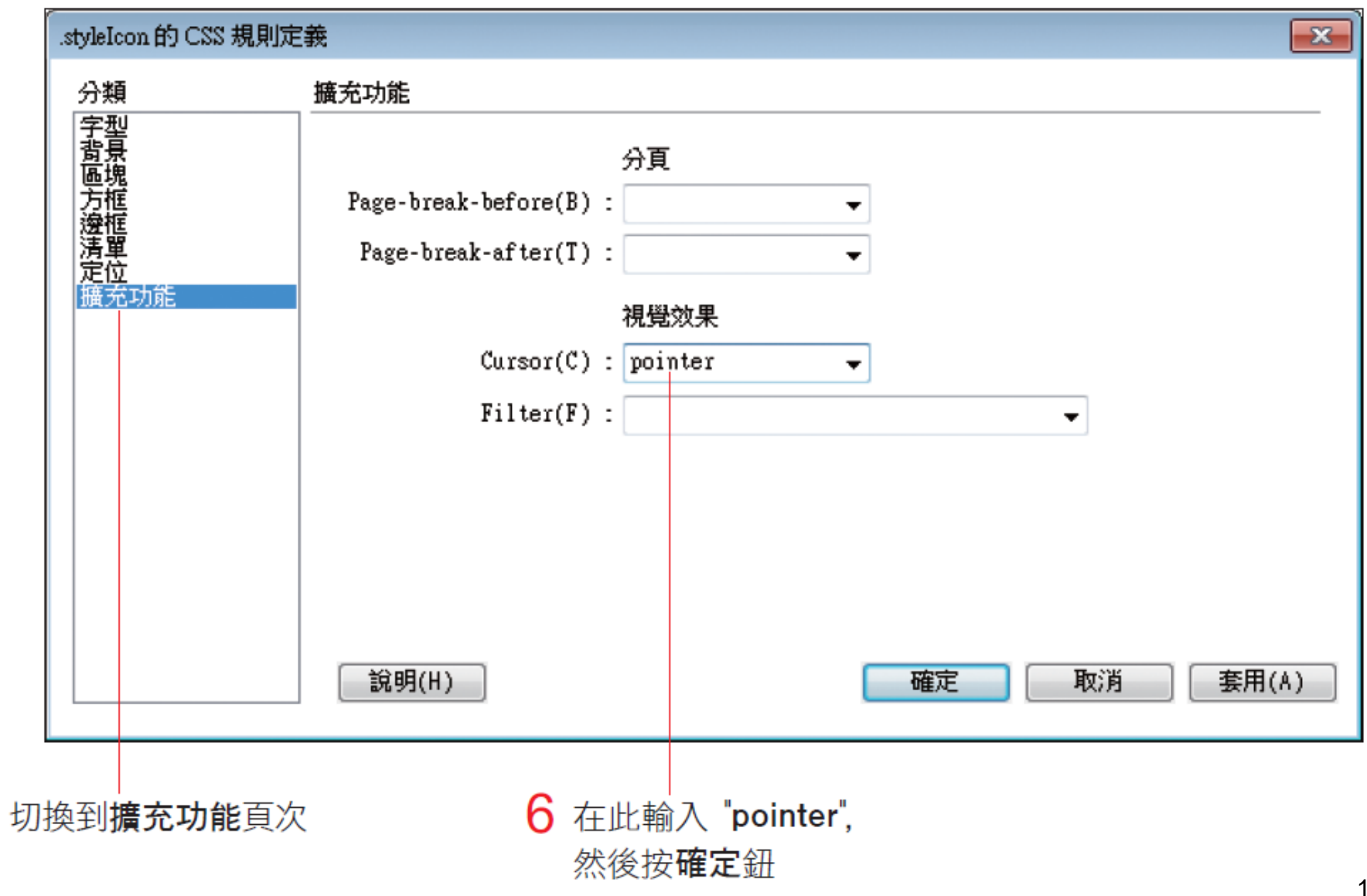

02 請選擇加入的3張圖片,在屬性面板套用 **.styleIcon** 類別樣式

再按下即時檢視鈕來看看滑鼠效果

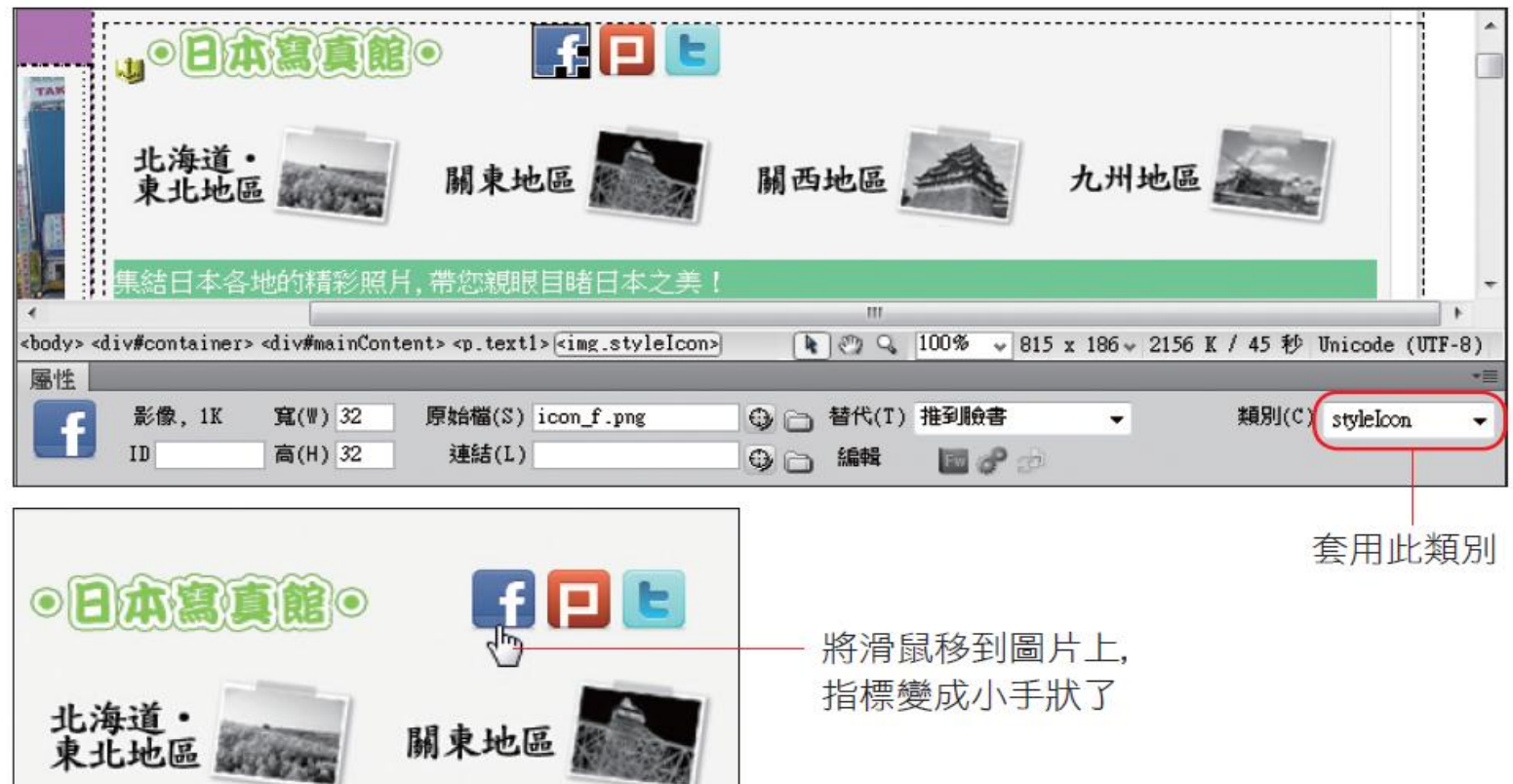

- 接著要再替按鈕 加上推文的設定
	- 日方法是利用行為來呼叫轉貼網址 的程式碼,以轉貼 到指定的網站
- 請在 Dreamweaver 中開啟 Ch15 資料夾中的「推 文語法.js」檔案,如圖複製「推到 **facebook** 臉書 」下面這段程式碼:

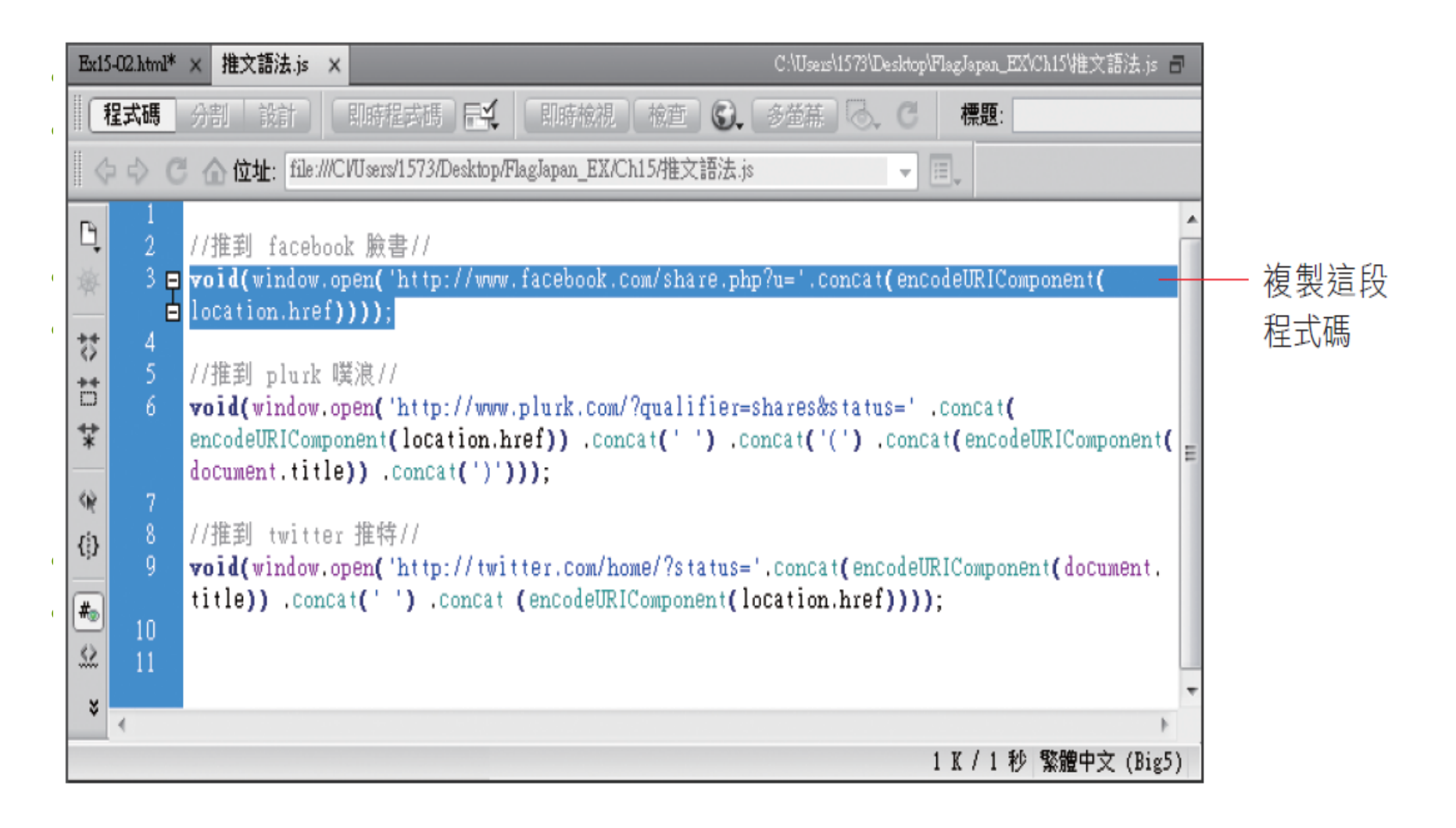

### 程式碼

- //推到 facebook 臉書//
	- void(window.open('http://www.facebook.com/share.php?u ='.concat(encodeURIComponent(location.href))));
- //推到 plurk 噗浪//
	- void(window.open('http://www.plurk.com/?qualifier=shares &status=' .concat(encodeURIComponent(location.href)) .concat(' ') .concat('(') .concat(encodeURIComponent(document.title))  $.concat(')'))$ ;
- //推到 twitter 推特//
	- void(window.open('http://twitter.com/home/?status='.conca t(encodeURIComponent(document.title)) .concat(' ') .concat (encodeURIComponent(location.href))));

02 切回編輯狀態

 請選取「推到臉書」的按鈕>開啟行為面版/呼叫 **JavaScript** 

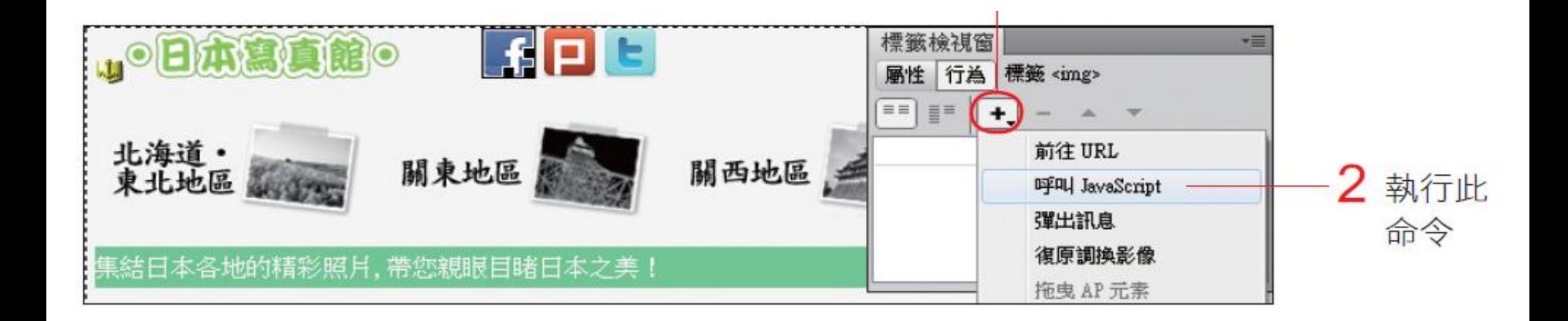

3 將程式碼貼入此欄中 4 按下確定鈕 呼叫 JavaScript X 確定 void(window.open(http://www.facebook.com/share JavaScript: 取消 說明

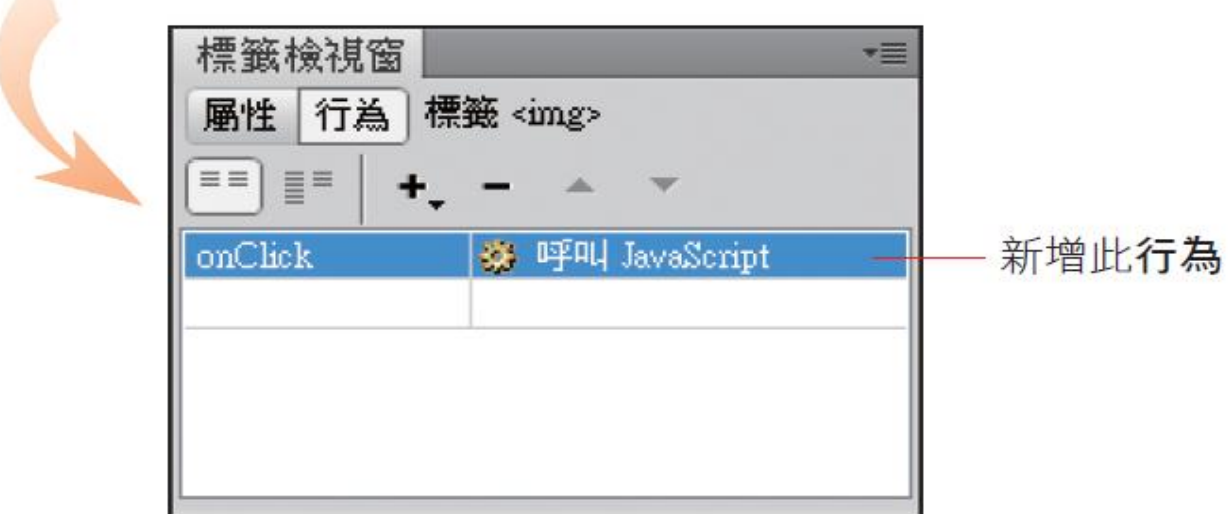

這樣就完成「推到臉書」的推文按鈕

- 推到plurk 噗浪// twitter 推特兩個按鈕就請複製「 推文語法.js」中的第 2、3 段程式碼,分別建立「 推到噗浪」和「推到推特」按鈕的呼叫行為
- 完成檔案可參考 Ch15-02.html

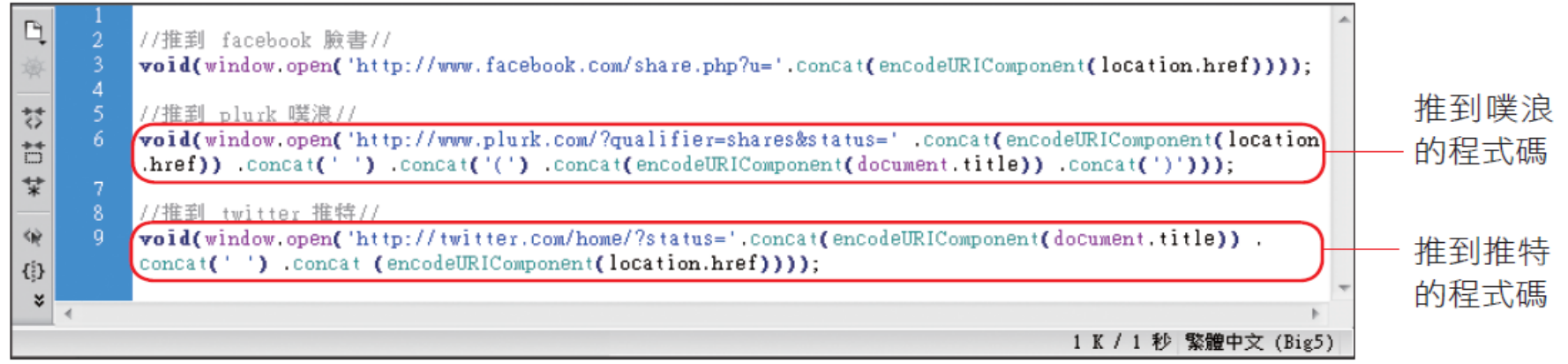

 製作完畢後,將網頁上傳到網站伺服器,並登入 要轉貼的目標網站,才能測試效果

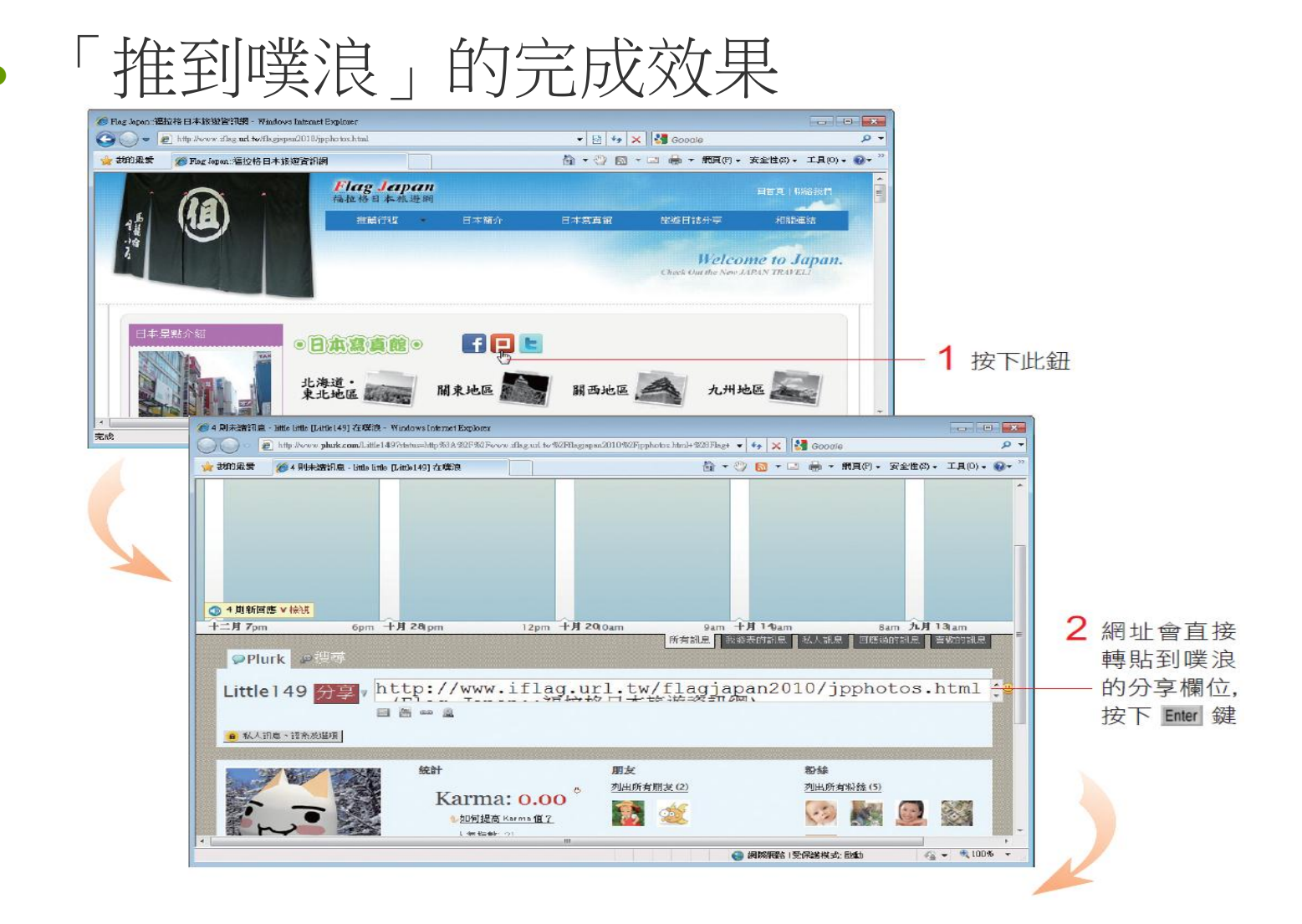

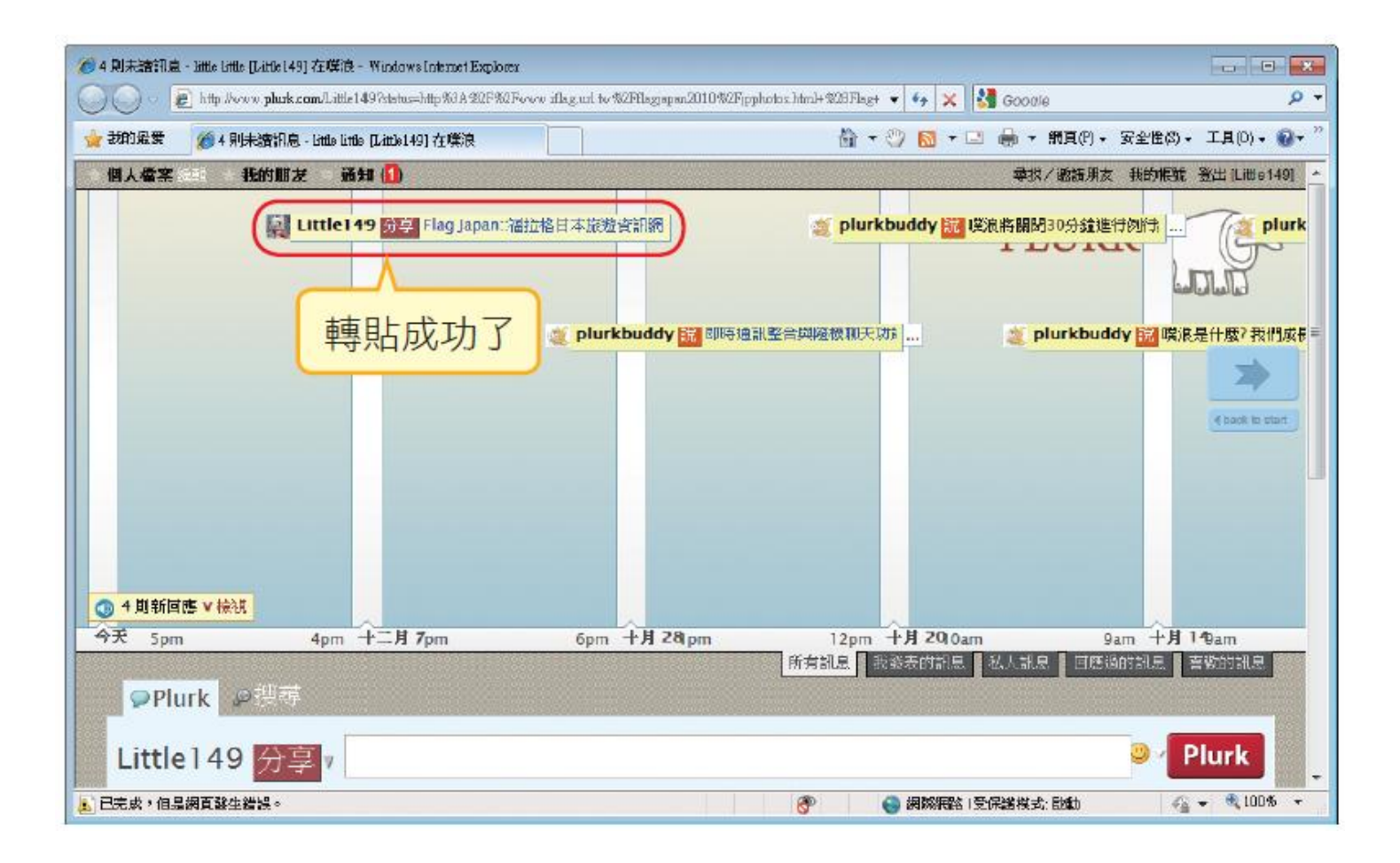